## **Hamlet**

## **USB SMART CARD READER NFC**

**Lettore di Smart Card Contactless NFC 100% Compatibile con CIE 3.0 Italiana**

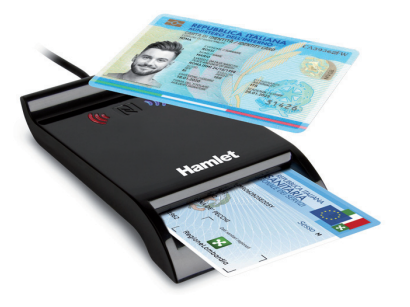

**Manuale Utente** HUSCR-NFC

**www.hamletcom.com**

## Gentile Cliente,

La ringraziamo per la fiducia riposta nei nostri prodotti. La preghiamo La ringraziamo per la fiducia riposta nei nostri prodotti. La preghiamo  $\triangledown$  di seguire le norme d'uso e manutenzione che seguono. Al termine  $\triangledown$ del funzionamento di questo prodotto La preghiamo di non smaltirlo tra i rifiuti urbani misti, ma di effettuare una raccolta separata negli appositi raccoglitori di materiale elettrico/elettronico o di riportare il prodotto dal rivenditore che lo ritirerà gratuitamente.

Informiamo che il prodotto è stato realizzato con materiali e componenti in conformità a quanto previsto dalle Direttive RoHS 2011/65/EU & 2015/863/EU, RAEE 2002/96/CE, 2003/108/CE D. Lgs. 151/2005 e dalla Direttiva RED 2014/53/EU per i seguenti standard:

EN 301 489-1 V2.2.3 (2019-11) EN 301 489-3 V2.1.1 (2019-03) EN 50364: 2018 EN 300 330 V2.1.1 (2017-02) EN 62368-1: 2014 + A11: 2017

# CE <sub>O</sub>

## **CE Mark Warning**

Questo dispositivo appartiene alla classe B. In un ambiente domestico il dispositivo può causare interferenze radio, in questo caso è opportuno prendere le adeguate contromisure.

La dichiarazione di conformità CE completa relativa al prodotto può essere richiesta contattando Hamlet all'indirizzo e-mail info@hamletcom.com. Visita www.hamletcom.com per informazioni complete su tutti i prodotti Hamlet e per accedere a download e supporto tecnico. Importato da: CARECA ITALIA SPA - Scandiano (RE) . Italia.

Tutti i marchi e i nomi di società citati in questa guida sono utilizzati al solo scopo descrittivo e appartengono ai rispettivi proprietari. Le informazioni contenute in questo manuale, le caratteristiche e l'aspetto del prodotto sono soggetti a modifiche senza preavviso.

## **DESCRIZIONE**

Hamlet HUSCR-NFC è un lettore di Smart Card a contatto e contactless NFC che si collega al PC e permette di utilizzare la Carta di Identità Elettronica (CIE), la Carta Regionale dei Servizi (CRS) e la Carta Nazionale dei Servizi (CNS) per accedere ai servizi on-line della pubblica amministrazione, di firmare documenti digitali e di accedere in modo sicuro a siti web per l'Home Banking, il commercio elettronico e altre applicazioni che richiedono dati sicuri. Il lettore di Smart Card è inoltre compatibile con il software delle camere di commercio italiane per la firma digitale.

## **Contenuto della confezione**

- Lettore Smart Card NFC
- Manuale utente

## **INSTALLAZIONE**

## **Installazione in Windows**

Lo Smart Card Reader è rilevato e installato automaticamente nei sistemi operativi Windows. È sufficiente collegare il cavo ad una porta USB del vostro computer.

## **ESEMPI DI UTILIZZO DEL DISPOSITIVO**

## **Installazione software aggiuntivo lettura Smart Card/Servizi on-line**

Per poter leggere o accedere ai servizi forniti tramite Smart Card o portali on-line è necessario installare un software fornito dall'ente che fornisce il servizio.

## **Carta di Identità Elettronica**

La nuova Carta di Identità Elettronica (CIE) può essere richiesta al proprio Comune di residenza. Insieme alla CIE viene fornito anche un codice PIN necessario per l'utilizzo della stessa.

Per utilizzare la Carta di Identità Elettronica con il lettore HUSCR-NFC è necessario installare il Software CIE che può essere scaricato gratuitamente dal Portale CIE all'indirizzo www.cartaidentita.interno.gov.it. Il Software CIE (anche detto "middleware") è il software necessario per utilizzare la Carta di Identità Elettronica per l'accesso in rete ai servizi erogati dalla Pubblica Amministrazione.

Per abbinare la propria CIE al Software CIE procedere come indicato di seguito:

- 1. Fare doppio click sul file "CIE-Middleware-<VERSIONE>.exe" per installare il software scaricato. Nel caso venga visualizzata la schermata Controllo Account Utente (UAC) di Microsoft, cliccare "SI" per proseguire. 2. Seguire le istruzioni a video per completare l'installazione.
- 3. Avviare il software CIE Middleware e seguire le indicazioni per verificare
- ed abbinare la propria CIE.
- 4. Durante la procedura verrà chiesto di appoggiare la CIE sul lettore e di inserire il codice PIN (8 cifre).
- 5. Al termine della procedura, la CIE sarà abilitata all'uso. Cliccare su OK per terminare.

## **Firma Digitale**

Un esempio di software utilizzato per la firma digitale con la Carta della Camera di Commercio è il software DIKE.

Questo software è gratuito e può essere scaricato dal sito InfoCert (www.firma.infocert.it/prodotti/dikegosign.php) oppure effettuando una ricerca web scrivendo "dike gosign". Tale software vi permetterà di firmare i vostri documenti tramite la lettura della smart card.

Si consiglia di contattare il servizio clienti del fornitore della vostra smart card per sapere il software corretto da utilizzare.

## **Carta Nazionale dei Servizi e Portale Online - Regione Lombardia**

Per conoscere come utilizzare la Carta Regionale dei Servizi (CRS ) e Carta Nazionale dei Servizi (TS-CNS) della Regione Lombardia, consultare il sito www.regione.lombardia.it

Per avere informazioni riguardo i fascicoli sanitari elettronici, servizi welfare digitali e prenotazioni sanitarie seguire il percorso dal menu Servizi e informazioni > Servizi online > Salute e prevenzione > Carta Regionale dei Servizi (CRS) / Tessera Sanitaria Nazionale (TS-CNS).

Leggi le info e scarica il Software per CRS/CNS a questa pagina del sito di Lombardia Informatica www.lispa.it/wps/portal/LISPA/Home/Servizi-di-Certificazione-Digitale/Software-per-CRS-CNS

Prima dell'utilizzo del servizio si consiglia inoltre di verificare che la propria card sia attivata e di essere in possesso del codice PIN e PUK. Per maggiori informazioni è disponibile il Numero Verde 800.030.606 (attivo dal lunedì al sabato, dalle 8.00 alle 20.00).

## **Accesso Tramite SPID**

SPID, il Sistema Pubblico di Identità Digitale, è la soluzione che permette di accedere a tutti i servizi online della Pubblica Amministrazione con un'unica Identità Digitale (username e password) utilizzabile da computer, tablet e smartphone.

L'accesso tramite Smart Card è richiesto ad esempio per i servizi che richiedono l'autenticazione tramite SPID di livello 3. Per maggiori informazioni potete consultare il sito www.spid.gov.it

## **FAQ - DOMANDE FREQUENTI**

## **WINDOWS - Come utilizzare il lettore dopo l'installazione**

Per poter utilizzare correttamente il lettore dopo l'installazione, si deve installare il software aggiuntivo dell'ente/servizio fornitore della Smart Card come indicato nella sezione "Esempi di utilizzo del dispositivo".

## **WINDOWS – Lettura card impossibile**

Verificare di aver installato l'ultimo software dell'ente che fornisce il servizio accessibile tramite la sua Smart card. Per maggiori informazioni si consiglia di contattare il nostro servizio clienti tramite e-mail all'indirizzo support@hamletcom.com

## **WINDOWS - Il lettore si spegne dopo alcuni minuti di inutilizzo**

Con alcuni Sistemi Operativi il lettore potrebbe spegnersi a causa delle impostazioni di risparmio energetico attive sul proprio computer. Per disattivare tale impostazione, verificare che nelle proprietà del dispositivo, alla voce risparmio energia nel menù Gestione dispositivo, sia disabilitata la voce "Consenti al computer di spegnere il dispositivo per risparmiare energia"

## **CARATTERISTICHE TECNICHE**

- Lettore USB per Smart Card a Contatto e Contactless NFC
- Smart Card contactless supportate:
- MIFARE classic 1KB/4KB, Ultralight and DESFire
- ISO 14443 type A, type B
- ISO 15693
- NFC tag type 1, 2, 3, 4A, 4B, 18000-3 mode 3, FeliCa
- Frequenza operativa: 13.56 MHz
- Distanza operativa: 40 mm
- Smart Card a contatto supportate:
- ISO 7816-3 (protocollo T=0 e T=1)
- Supporta Smart Card funzionanti a 1,8V, 3V e 5V
- Compatibile con IC/Smart Card EMV, JICSAP, I2C
- Connessione USB 2.0 Full Speed (12 Mbps)
- Indicatori LED di alimentazione e attività
- Sistemi operativi supportati: Windows 7, 8 e 10
	- Dimensioni (cavo escluso): 63 x 100 x 15 mm
	- Lunghezza cavo: 80 cm

## **Hamlet**

## **USB SMART CARD READER NFC**

**Contactless NFC Smart Card Reader 100% Compatible with Italian CIE 3.0**

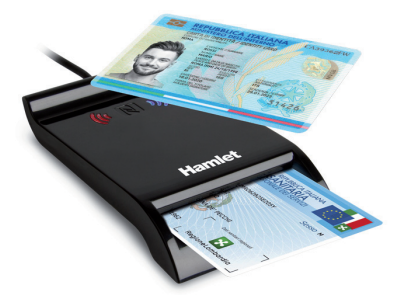

**User Manual** HUSCR-NFC

**www.hamletcom.com**

Dear Customer,<br>thanks for choosing an Hamlet product. Please carefully follow the thanks for choosing an Hamlet product. Please carefully follow the instructions for its use and maintenance and, once this item has run its life span, we kindly ask You to dispose of it in an environmentally friendly way, by putting it in the separate bins for electrical/electronic waste, or to bring it back to your retailer who will collect it for free.

We inform You this product is manufactured with materials and components in compliance with RoHS Directives 2011/65/EU & 2015/863/EU, WEEE Directive 2002/96/CE, 2003/108/CE Italian Legislative Decree 2005/151 and RED Directive 2014/53/EU for the following standards:

EN 301 489-1 V2.2.3 (2019-11) EN 301 489-3 V2.1.1 (2019-03) EN 50364: 2018 EN 300 330 V2.1.1 (2017-02) EN 62368-1: 2014 + A11: 2017

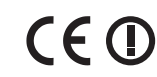

## **CE Mark Warning**

This is a Class B product. In a domestic environment, this product may cause radio interference, in which case the user may be required to take adequate measures.

The complete CE declaration of conformity of the product can be obtained by contacting Hamlet at info@hamletcom.com.

Visit www.hamletcom.com for complete information on all Hamlet products and to access downloads and technical support. Imported by: CARECA ITALIA SPA - Scandiano (RE) . Italy.

All trademarks and company names mentioned in this manual are used for description purpose only and remain property of their respective owners. The material in this document is for information only. Contents, specifications and appearance of the product are indicative and may change without notice.

## **DESCRIPTION**

Hamlet HUSCR-NFC is a Smart Card reader with contact and contactless NFC technology that connects to your computer and allows you to use the Italian Electronic Identity Card (CIE), Regional Services Card (CRS) and the National Services Card (CNS) to access online services of public administration, sign digital documents and securely access to websites for Home Banking, e-commerce and other applications that require secure data. This Smart Card Reader is also compatible with the electronic signature software of Italian Chambers of Commerce.

## **Package contents**

- NFC Smart Card Reader
- User manual

## **INSTALLATION**

## **Windows Installation**

The Smart Card Reader is automatically detected and installed on Windows operating systems. Just plug the cable into a USB port of your computer.

## **EXAMPLES OF USE OF THE DEVICE**

#### **Installation of additional software for Smart Card reading and online services**

In order to read or access the services provided through Smart Cards or online portals, it is necessary to install software provided by the organization providing the service.

## **Italian Electronic Identity Card**

The new Electronic Identity Card (CIE) can be requested from your Municipality of residence. Together with the CIE a PIN code is also provided which is necessary for its use.

To use the Electronic Identity Card with the HUSCR-NFC reader, it is necessary to install the CIE Software which can be downloaded for free from the CIE Portal at www.cartaidentita.interno.gov.it. The CIE Software (also called "middleware") is the software required to use the Electronic Identity Card for online access to the services provided by the Public Administration. To pair your CIE with the CIE Software, proceed as follows:

- 1. Double click on the "CIE-Middleware-<VERSION>.exe" file to install the downloaded software. If Microsoft's User Account Control (UAC) screen appears, click "YES" to continue.
- 2. Follow the on-screen instructions to complete the installation.
- 3. Start the CIE Middleware software and follow the instructions to verify and pair your CIE. 4. During the procedure you will be asked to place the CIE on the reader and
- to enter the PIN code (8 digits).
- 5. At the end of the procedure, the CIE will be enabled for use. Click OK to finish.

## **Digital Signature**

An example of software used for digital signature is the DIKE software. This software is available for free download on InfoCert website (www.firma.infocert.it/prodotti/dikegosign.php). This software will allow you to sign your documents by reading the smart card.

We recommend to contact the customer service of your smart card provider to find out the correct software to use.

### **National Service Card and Online Portal - Lombardy Region**

To learn how to use the Regional Service Card (CRS) and the National Service Card (TS-CNS) of the Lombardy Region, visit the website www.regione.lombardia.it

For information on electronic health records, digital welfare services and healthcare appointments, follow the path from the menu Servizi e informazioni > Servizi online > Salute e prevenzione > Carta Regionale dei Servizi (CRS) / Tessera Sanitaria Nazionale (TS-CNS).

Read info and download the Software for CRS/CNS on the following page of Lombardia Informatica website:

www.lispa.it/wps/portal/LISPA/Home/Servizi-di-Certificazione-Digitale/Software-for-CRS-CNS

Before using the service, we recommend to check that your card is activated and to have the PIN and PUK code.

For more information, the toll-free number 800.030.606 is available (active from Monday to Saturday, from 8.00 to 20.00).

## **SPID Authentication**

SPID, the Public Digital Identity System, is the solution that allows access to all online services of the Public Administration with a single Digital Identity (username and password) from computers, tablets and smartphones. Access via Smart Card is required, for example, for services that require SPID authentication of level 3.

For more information, visit www.spid.gov.it

## **FAQ - FREQUENTLY ASKED QUESTIONS**

## **WINDOWS - How to use the reader after installation**

In order to correctly use the reader after installation, the user must install the additional software of the organization/service providing the Smart Card as described in the "Examples of use of the device" section of this manual.

## **WINDOWS – Card reading impossible**

Check that you have installed the latest software from the organization that provides the service accessible via your Smart Card. For more information, please contact our customer service via e-mail at support@hamletcom.com.

### **WINDOWS - The reader turns off after a few minutes of inactivity**

With some Operating Systems the reader may turn off due to the energy saving settings active on your computer.

To disable this setting, check that in the device properties under the energy saving item, in the Device management menu, the "Allow computer to turn off the device to save energy" item is disabled.

## **SPECIFICATIONS**

- USB Reader for Contact and Contactless NFC Smart Cards
- Supported contactless Smart Cards:
- MIFARE classic 1KB / 4KB, Ultralight and DESFire – ISO 14443 type A, type B
- ISO 15693
- NFC tag type 1, 2, 3, 4A, 4B, 18000-3 mode 3, FeliCa
- Operating frequency: 13.56 MHz
- Operating distance: 40 mm
- Supported Contact Smart Cards:
- $-$  ISO 7816-3 (protocol T = 0 and T = 1)
- Supports Smart Cards operating at 1.8V, 3V and 5V
- Compatible with IC/Smart Card EMV, JICSAP, I2C
- USB 2.0 Full Speed (12 Mbps) connection
- LED indicators for power and activity
- OS Support: Windows 7, 8 and 10
- Size (without cable): 63 x 100 x 15 mm
- Cable length: 80 cm